Quick Reference Guide (QRG)

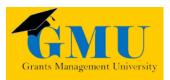

### Maintenance of Effort LEAs/External Users

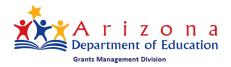

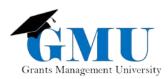

page smentionally blan

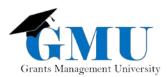

# Accessing the Maintenance of Effort (MOE) Application

To access the MOE Application:

1. Log into ADEConnect on the Arizona Department of Education (<u>www.azed.gov</u>).

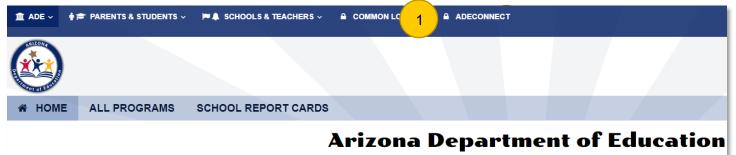

2. Select the ESS Maintenance of Effort under your parent organization.

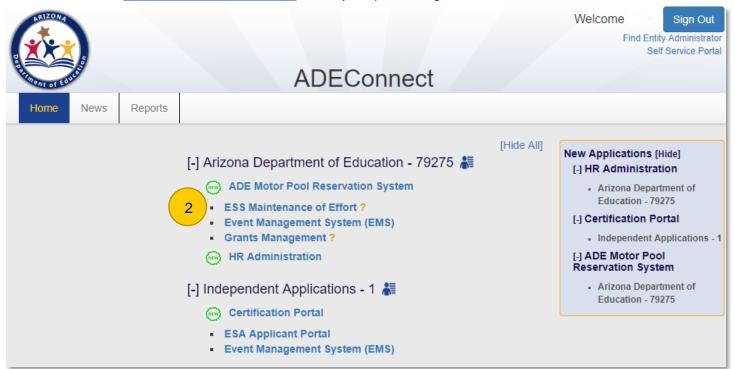

# Initiating the MOE Application

1. On the Menu, select LEA Activities > Compliance.

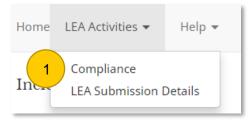

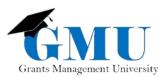

2. Determine whether you wish to identify local special education expenditures out of the total amount that is extracted from an annual financial report.

| Include Local Only?                                                                                                    | Chandler Unified District #80 (07-02-80-000)                                                                                                    |
|----------------------------------------------------------------------------------------------------|----------------------------------------------------------------------------------------------------|
|                                                                                                    | Pending                                                                                                    |
| In order to accurately test for Maintenance of Effort (MOE), the Arizona Department of Education indicate whether they wish to id<br>extracted from an annual financial report. If the user chooses "yes," he/she will be required to upload documentation that reflects<br>documentation will be reviewed by an ESS fiscal specialist. If local expenditures are submitted and approved then MOE testing wil<br>methodologies will be capitalized. | the amount of local special education expenditures. Any uploaded                                                                                                 |
| §300.203 - Maintenance of effort.                                                                                                    |                                                                                                    |
| (i <u>) Local funds only;</u><br>(ii) The combination of State and local funds;<br>( <u>iii) Local funds only on a per capita basis; or</u><br>(iv) The combination of State and local funds on a per capita basis.                                                                                                    |                                                                                                    |
| Yes No                                                                                                    |                                                                                                    |
| <u>; or</u>                                                                                                    |                                                                                                    |
| nds on a nor capita bacic<br>Message from webpage                                                                                                    | 1                                                                                                    |
| By selecting No, you agree to waive your ability to enter Local<br>Only values for MOE Compliance. Continue?                                                                                                    | a. If your answer is <b>No</b> , you'll<br>get a Message about waiving the<br>ability to enter Local Only values, that<br>you'll have to confirm by clicking OK. |
| Stuc<br>ffers                                                                                                    | Then continue with Step #3.                                                                                                    |

b. If your answer is **Yes**, enter the Local Only Amount and be sure to upload documentation that reflects the amount of local special education.

| Local Only Amounts           |                   | Life Skills Center of Arizona, Inc. (07-89-80-000)<br>Pending |
|------------------------------|-------------------|---------------------------------------------------------------|
| Enter the local only values. |                   |                                                               |
| Fiscal Year                  | Local Only Amount | State and Local Amount                                        |
| 2017                         |                   | \$0.00                                                        |
| 2016                         |                   | \$73,246.00                                                   |
|                              |                   |                                                               |

3. Select Continue at the bottom of the page.

| Back | Continue |
|------|----------|
| DOCK | Continue |

4. Review the status of Compliance Test Results.

na 🐛 42-4013

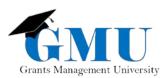

- a. If at least one method is in Met status, you have passed the Compliance Test.
- b. You are given the option to submit exceptions when there is a Not Met status for at least one of the methods.

| ler to meet the MOE compliand<br>g the most recent year for whi | 1 C C C C C C C C C C C C C C C C C C C |                             | trict/charter must expend, at least the | e same total or per capita amount, of lo | ical funds or state and local funds, as it spent |
|-----------------------------------------------------------------|-----------------------------------------|-----------------------------|-----------------------------------------|------------------------------------------|--------------------------------------------------|
|                                                                 | Overall                                 | Method 1<br>2016 Local Cost | Method 2<br>2016 State and Local Cost   | Method 3<br>2016 Local Per Capita Cost   | Method 4<br>2014 State and Local Per Capita Cost |
| 2017 Amount                                                     |                                         | \$0.00                      | \$30,052,795.00                         | \$0.00                                   | \$9,517.35                                       |
| Comparison Year Amount                                          |                                         | \$28,827,734.00             | \$28,827,734.00                         | \$8,554.74                               | \$10,169.30                                      |
| Difference                                                      |                                         | (\$28,827,734.00)           | \$1,225,061.00                          | (\$8,554.74)                             | (\$651.95)                                       |
| Status 4a                                                       | Met                                     | Not Met                     | Met                                     | Not Met                                  | Not Met 5                                        |

#### 5. Select Continue.

- 6. Review the Allowable Exceptions/Reductions (there are 5 exceptions).
  - a. If you are adding exceptions, select Continue.

Keep in mind that <u>each exception has its own page</u>; the following are the allowable exceptions: Special Education Staff Departures, Decrease SPED Enrollment, Termination of Obligations, Termination of Costly Long-Term Purchases, and Assumption of Cost

b. If you are **not** adding exceptions, select Submission Summary and go to Step #9.

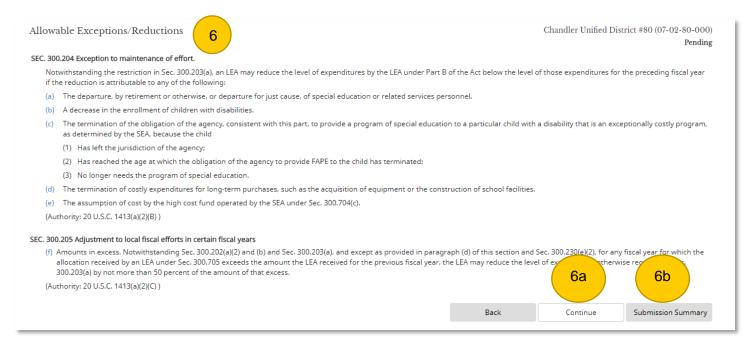

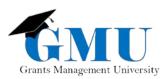

- 7. Review the Special Education Staff Departures exception.
  - a. If you are **not adding** allowable exceptions for the Special Education Staff Departures, select Continue to go to the next exception.
  - b. If you are adding allowable exceptions for the Special Education Staff Departures, select Add.

| Special Education Staff Dep                                                       | partures 7                        |                                      |                                   | Chandler Unif                                | ied District #80 (07-02-80-000)   |
|-----------------------------------------------------------------------------------|-----------------------------------|--------------------------------------|-----------------------------------|----------------------------------------------|-----------------------------------|
| A: Allowable Exception – Special Educ                                             | cation Staff Departure: The depar | ture, by retirement or otherwise,    | or departure for just cause, of s | pecial education or related service          | Pending<br>es personnel.          |
| If applicable, enter Name, Account N<br>have been added or if this exception      |                                   | and Benefits previously locally/stat | e funded. To add additional line  | s, click Add Special Education Stat          | ff Departure. When all personnel  |
| Staff Departures                                                                  |                                   |                                      |                                   |                                              |                                   |
| Show 10 <pre> entries</pre>                                                       |                                   |                                      |                                   | S                                            | earch:                            |
| Staff Name 🔺                                                                      | Local Salary Expended 🛛 🍦         | Local Benefit Expended               | State Salary Expended 🛛 🍦         | State Benefit Expended $\ \ \Leftrightarrow$ | Reason                            |
| 7b of 1 entries                                                                   | 0.00                              | 0.00                                 | 0.00                              | 7a                                           | Voluntary Departure Previous Next |
| Add Cancel                                                                        |                                   |                                      |                                   | Back Continue                                | Submission Summary                |
| i. Comple<br>informa<br>ii. Select S<br>iii. Select E<br>iv. Select 0<br>to the n | tion.<br>Save.                    | Enter the Name, Account Num          | iber, and Amount of Salaries and  | Benefits previously locally/state fur        | nded. When done, click Save.      |

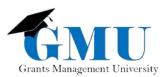

- 8. Repeat Step #7 if any other exceptions are needed. If no additional exceptions are needed, select Submission Summary.
- 9. Once you are in the Submission Summary page, review the information and check the Acknowledgement box.
- 10. Select Submit.
- 11. You should receive a confirmation that your submission is successful.

| Acknowledgement 9                                                   |                                                                                                    |                                                        |                                              |  |
|---------------------------------------------------------------------|----------------------------------------------------------------------------------------------------|--------------------------------------------------------|----------------------------------------------|--|
| By checking this box you certify enforceability as defined in S. 21 | that, to the best of your knowledge, this information is truthful an 07 of the Government Paperwork Elimination Act. | d accurate. Your certification is considered an electr | onic record with legal effect, validity, and |  |
| Submit Cancel                                                       |                                                                                                    |                                                        | Back                                         |  |
| 10                                                                  |                                                                                                    |                                                        |                                              |  |
| Submission Summary                                                  |                                                                                                    | Chandler Unifie                                        | d District #80 (07-02-80-000)<br>Submitted   |  |
| Message: Submission was successful.                                 |                                                                                                    |                                                        |                                              |  |
| Local Only                                                          |                                                                                                    |                                                        |                                              |  |
| Fiscal Year                                                         | Local Only Amount                                                                                                    | State and Local Amount                                 |                                              |  |
| 2017                                                                | \$1,000.00 \$32,764,856.00                                                                                           |                                                        |                                              |  |
| 2016                                                                | \$2,000.00 \$30,268,245.00                                                                                           |                                                        |                                              |  |
| Attachments:                                                        |                                                                                                    |                                                        |                                              |  |
| Document Name                                                       |                                                                                                    | Uploaded On                                            |                                              |  |
| Supporting Documentation.xlsx 4/20/2018 2:57:25 PM                  |                                                                                                    |                                                        |                                              |  |
| Exceptions/Reductions                                               |                                                                                                    |                                                        |                                              |  |
|                                                                     | Description                                                                                                    |                                                        | Exception/Reduction<br>Amount                |  |
| A. Special Education Staff Departures                               |                                                                                                    |                                                        | \$0.00                                       |  |
| B. Decrease in SPED Enrollment                                      |                                                                                                    |                                                        | \$0.00                                       |  |

## Need Assistance?

| Grants Management System (GME) | Passwords/ADEConnect Support |
|--------------------------------|------------------------------|
| Phone: 602.542.3901            | Phone: 602.542.7378          |
| Email: grants@azed.gov         | Email: adesupport@azed.gov   |